# Professional **Competence**

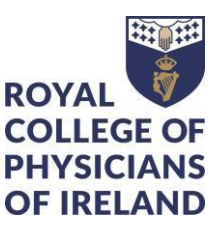

**This document describes how to access and download any entries you made in ePortfolio for Professional Competence that contributed to, or were associated with, your Annual Statements for 2017-2018. This data is scheduled for deletion on 4 August 2023**

#### **You are not obliged to download historic material if it is no longer relevant to you.**

It is possible to download the majority of your records as reports. Your documents and Annual Statements need to be downloaded separately.

The CPD and Audit reports contain the data that contributed to your Annual Statement for the relevant year. If you recorded any CPD or Audit activities for a particular year after the statement was generated, the corresponding data will be found in the report for the following year.

If you did not record CPD or Audit in the relevant year, the corresponding report will be blank.

# **Contents**

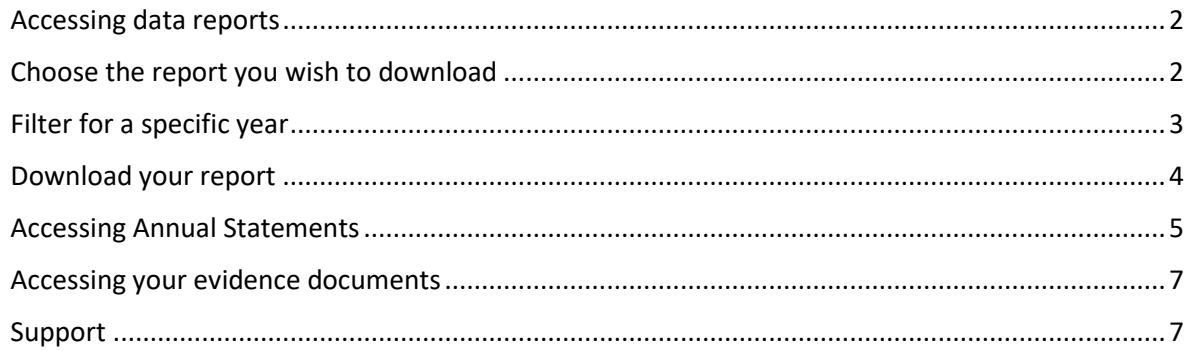

## <span id="page-1-0"></span>Accessing data reports

This section covers how to access and download your CPD, Audit, Personal Development Plans and any Absences from Practice that contributed to, or were associated with, your Annual Statement for 2017-2018

- Log in to your ePortfolio
- Click on "Reports"

#### **PC or laptop:**

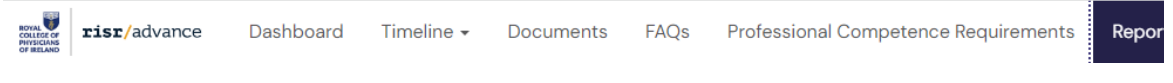

#### **Phone or tablet:**

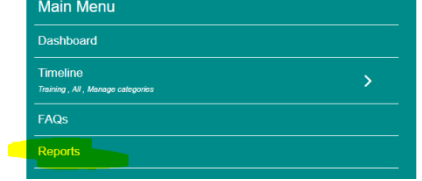

#### <span id="page-1-1"></span>Choose the report you wish to download

There may be a lot of reports available to you if you have more than one role (e.g. Trainer, Past or Current Trainee). There is an option at the top of the screen to filter for the report(s) you want to find

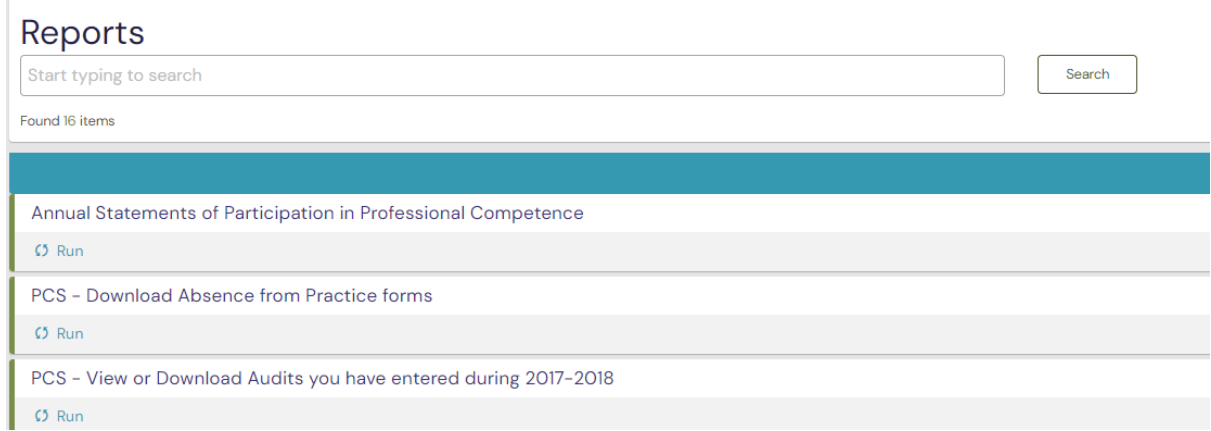

# <span id="page-2-0"></span>Filter for a specific year

You can filter for a specific year by typing it in the search box

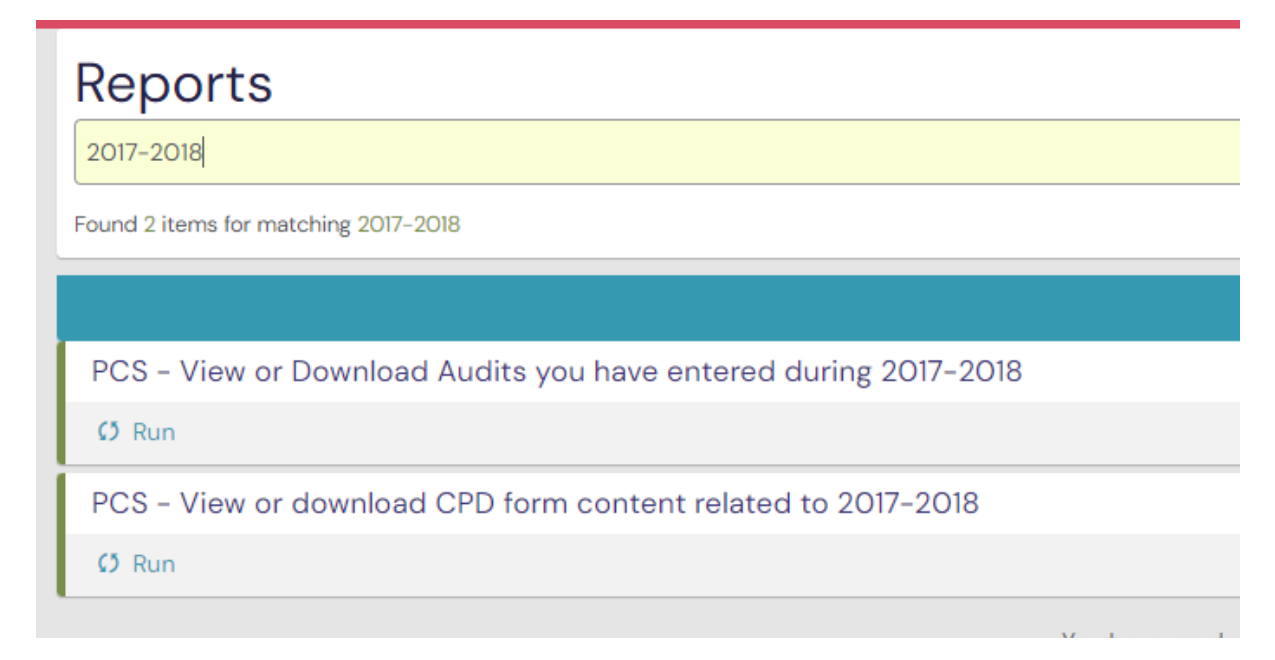

On your PC or Laptop click "Run" (appears under the name of the report

PCS - View or download CPD form content related to 2017-2018  $C$ <sub>Run</sub>

On your mobile device, click "Actions"

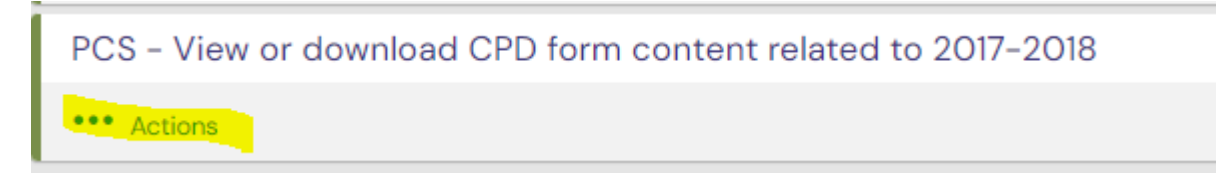

## <span id="page-3-0"></span>Download your report

You can download the report as a .PDF or a .CSV file. We recommend you choose the **.CSV** file type as the number of columns in some reports mean your information will not display well in a .PDF file

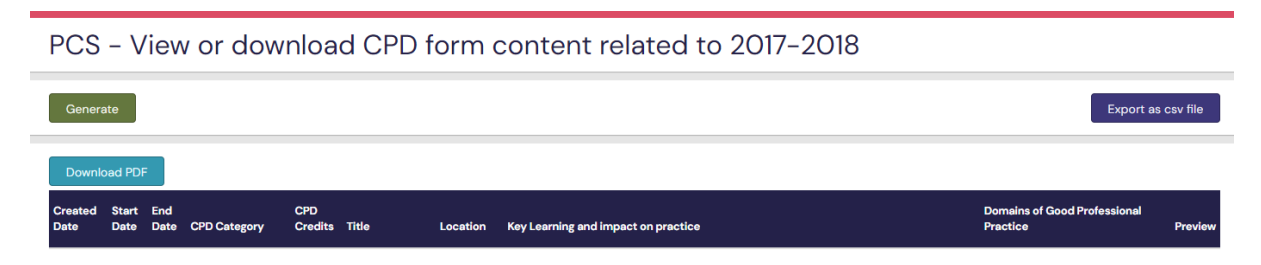

#### **Tips after download:**

If you wish to remove the date stamp from the start and end date of your records you can find instructions on this page : [How to remove TimeStamp in Excel](https://www.exceltip.com/tips/remove-time-on-date-time-stamp.html)

If you have a high number of CPD entries we recommend that you download the file in the .csv format and use the Excel pivot table option to provide a summary of your entries.

You can find instructions on how to create a pivot table here: Microsoft: Excel Help & [Training](https://support.microsoft.com/en-us/excel) **[PivotTables](https://support.microsoft.com/en-us/office/create-a-pivottable-to-analyze-worksheet-data-a9a84538-bfe9-40a9-a8e9-f99134456576)** 

### <span id="page-4-0"></span>Accessing Annual Statements

#### To access your Annual Statements, go to your Dashboard

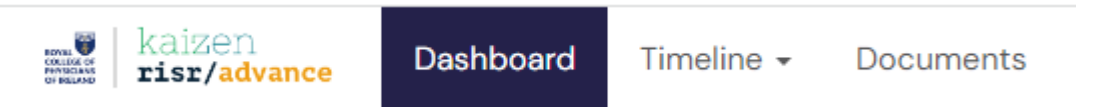

The third box on your dashboard lists all the Annual Statements that have been issued to you. In this example you can see that the earliest statement was issued on 16 May 2017, meaning that it represents the 2016-2017 Annual Statement.

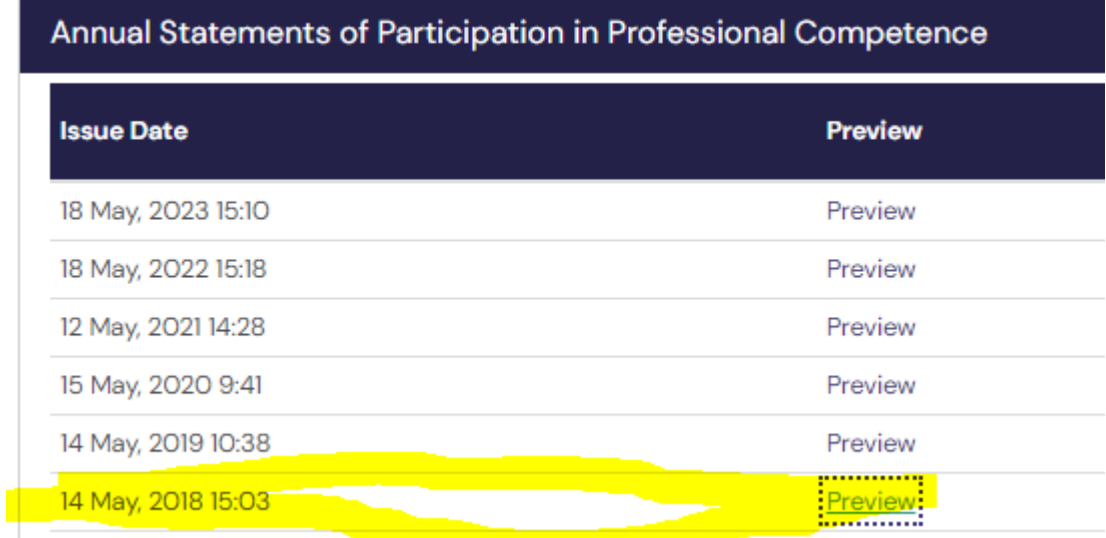

Click on "Preview" to get to the Statement

Click the "Show 1 documents" button

# **Annual Statement**

Open in a new tab

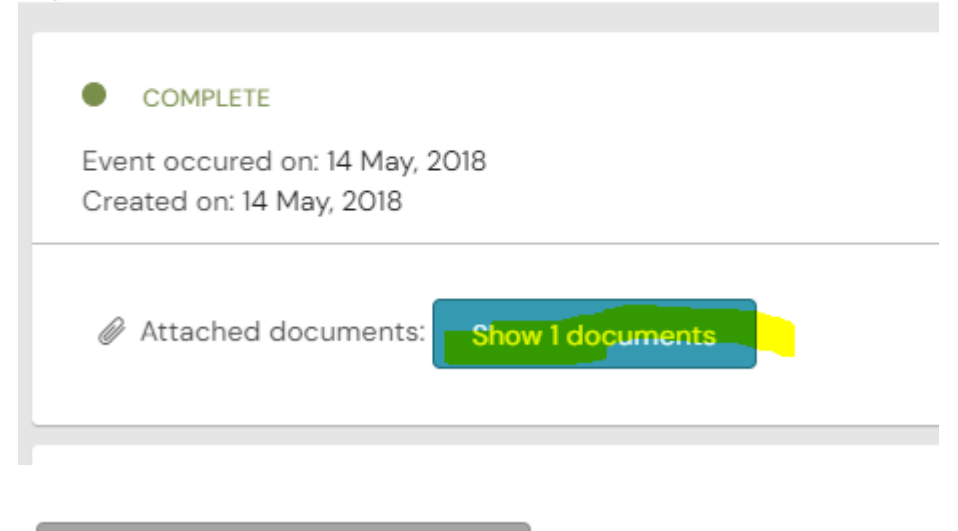

Annual Statement for 01 May 2013 and 30 April 2018 PDF SHARED

Click the statement name to download a .pdf

# <span id="page-6-0"></span>Accessing your evidence documents

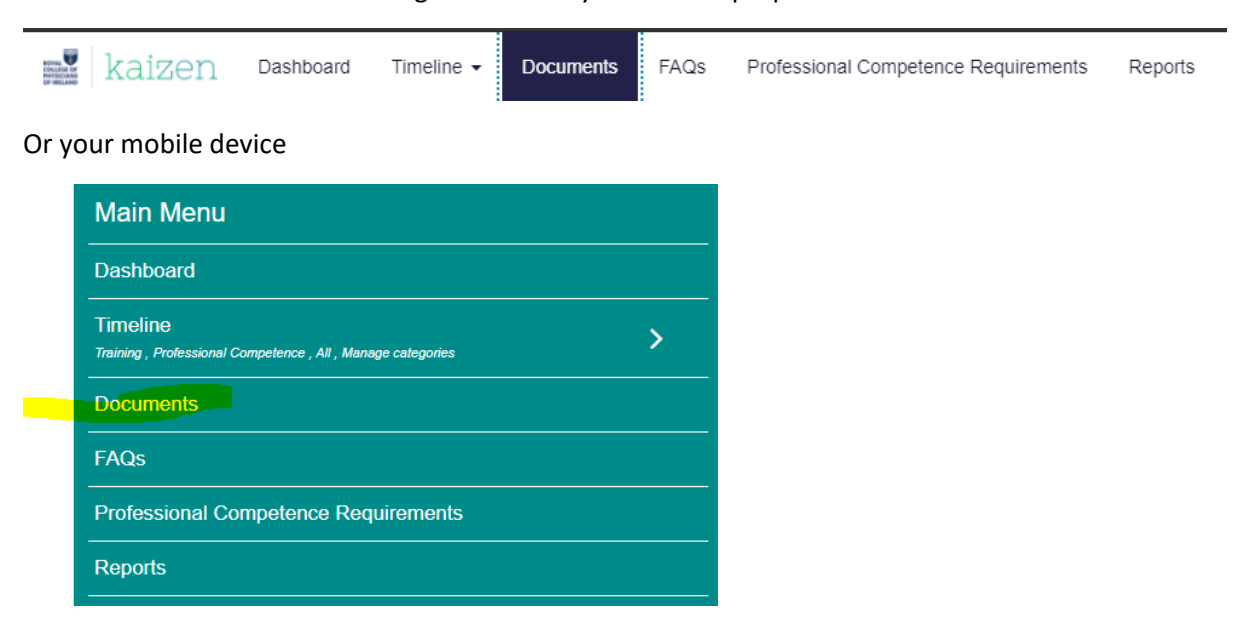

Click on "Documents" in the navigation bar on your PC or laptop

For documents uploaded before 2019, choose the "Professional Competence" folder

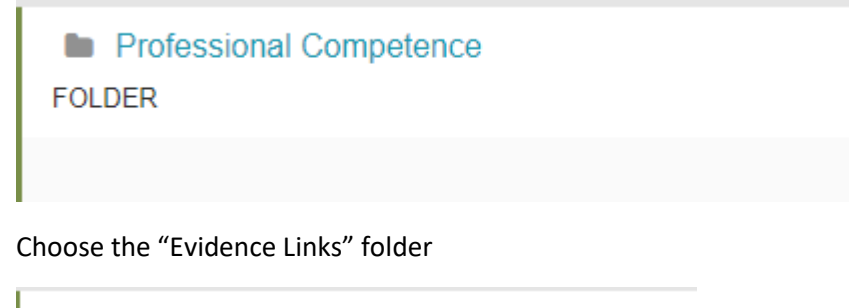

**Evidence Links FOLDER** 

You will need to access each sub folder individually to download the documents

#### <span id="page-6-1"></span>Support

If you require any clarification of these instructions, or need help with downloading your material, please contact us by email to [professionalcompetence@rcpi.ie](mailto:professionalcompetence@rcpi.ie)